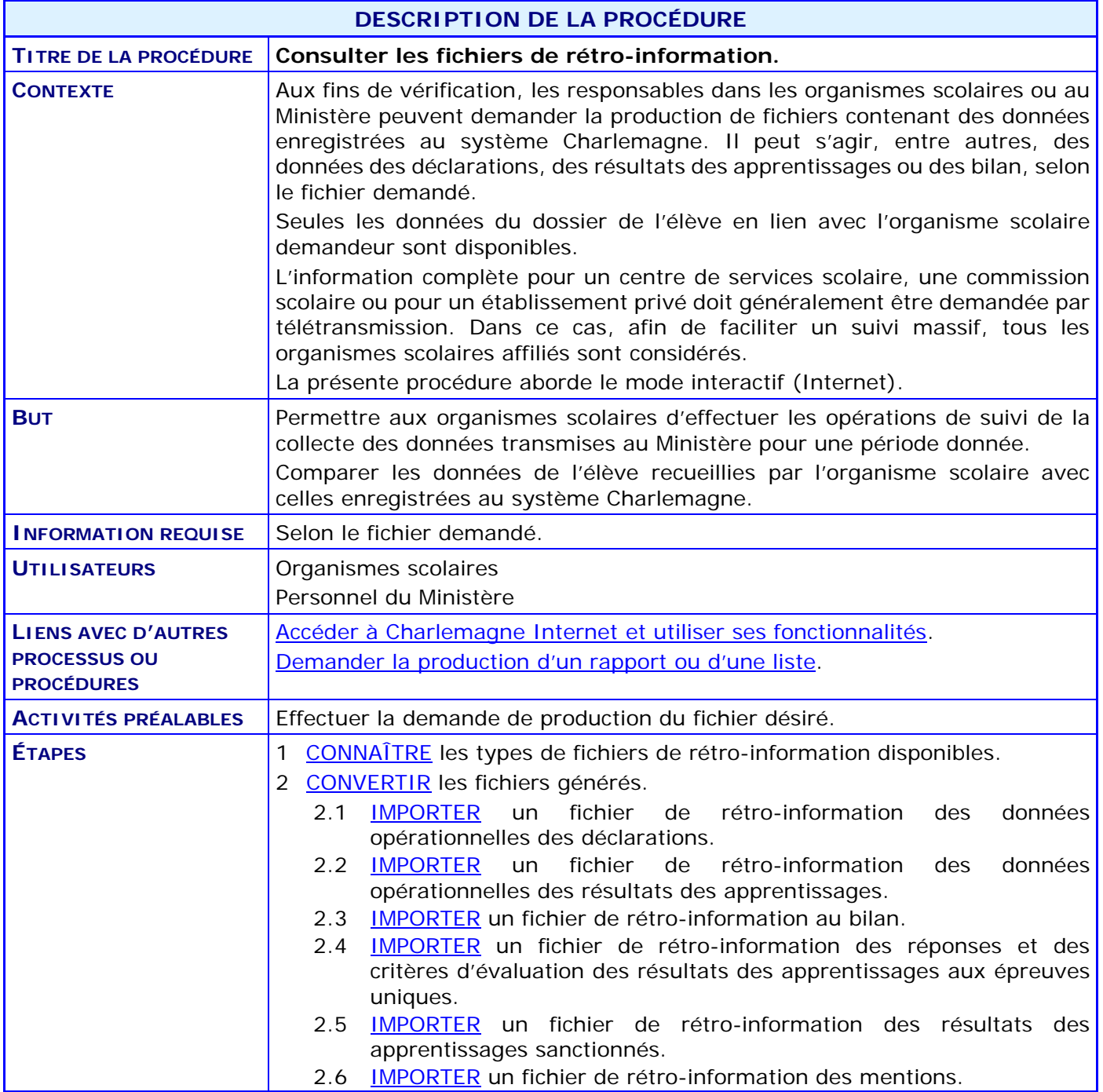

# **ACTIVITÉS PAR ÉTAPES**

<span id="page-1-0"></span>1. **CONNAÎTRE** les types de fichiers de rétro-information disponibles.

### **[Rétro-information des données opérationnelles des déclarations](#page-3-1)**

Cette rétro-information des données opérationnelles permet de faire le suivi de la collecte des déclarations d'un organisme scolaire pour une année scolaire précise. Il est aussi possible de raffiner la sélection en précisant le type de formation et le secteur d'enseignement. Pour la formation générale (FG), il faut nécessairement préciser le secteur d'enseignement (jeune ou adulte), alors que pour la formation professionnelle (FP), le secteur d'enseignement ne doit pas être indiqué.

## **[Rétro-information des données opérationnelles des résultats des apprentissages](#page-3-2)**

Cette rétro-information des données opérationnelles permet de faire le suivi de la collecte des résultats des apprentissages et des inscriptions d'un organisme scolaire. Lorsqu'elle est demandée pour la formation générale des jeunes (FGJ), les résultats des apprentissages et les inscriptions de l'année et de la session spécifiées sont retournés. Lorsqu'elle est demandée pour la formation générale des adultes (FGA) ou la formation professionnelle (FP), les résultats des apprentissages de l'année courante et de l'année précédente sont retournés.

# **[Rétro-information des données au bilan](#page-3-3)**

Cette rétro-information contient, sur une base nominative, toutes les déclarations des élèves ayant été utilisées aux fins de la production d'un bilan. Il est aussi possible de raffiner la sélection en précisant le type de formation et le secteur d'enseignement.

Ce fichier permet, entre autres, d'associer les codes permanents des élèves dont la déclaration a été refusée au financement ainsi que les différentes raisons du refus. En effet, comme il est possible qu'une déclaration ne soit pas reconnue au financement pour plus d'un motif (découlant de plus d'un contrôle), le rapport permet de connaître presque toutes ces raisons.

# **[Rétro-information des réponses et des critères d'évaluation des résultats des](#page-4-0)  [apprentissages aux épreuves uniques](#page-4-0)**

Cette rétro-information contient, sur une base nominative, pour les élèves actifs, les informations sur les réponses et les critères d'évaluation des résultats sanctionnés et non radiés des apprentissages aux épreuves uniques, pour un organisme scolaire, une année et une session. L'épreuve et le groupe peuvent aussi être fournis afin de cibler davantage l'extraction des données.

Lorsque le fichier est demandé pour une commission scolaire ou un regroupement d'organismes scolaires, tous les organismes affiliés sont inclus dans la résultante produite.

Le fichier donne trois sections : les résultats d'épreuves à sanctionner, les résultats des questions et les résultats des critères d'évaluation.

#### **[Rétro-information des résultats des apprentissages sanctionnés](#page-4-1)**

Ce fichier permet à un organisme scolaire de voir, pour une année scolaire, tous les résultats des apprentissages sanctionnés (uniques et locaux), incluant ceux obtenus dans d'autres organismes scolaires de même que ceux non retenus pour l'admissibilité à l'enseignement en

anglais, des élèves possédant une déclaration de financement ou de fréquentation dans un de ses établissements.

La résultante de ce fichier est plus large que celle des autres fichiers de rétro-information; elle inclut un aspect historique puisque les résultats intégrés au fichier ne se limitent pas à l'organisme scolaire que l'élève fréquente, ni à l'année scolaire, le type de formation ou le secteur d'enseignement actuels de l'élève. Ces renseignements, qui touchent la situation en cours de l'élève, servent cependant à son identification lors de la demande de production du fichier.

#### **Rétro-information des mentions**

Ce fichier de rétro-information produit, pour un organisme et une année scolaire donnés, un fichier des mentions partielles et obtenues, pour les élèves fréquentant cet organisme. De plus, le résultat des règles de sanction sera retourné à l'organisme.

### <span id="page-3-0"></span>2. **CONVERTIR** les fichiers générés.

*Rappel* : COMMANDER le fichier désiré à partir de l'application Internet du système Charlemagne; au menu « Soutien à la tâche », CHOISIR le sous-menu « Demander l'exécution d'un rapport, d'une liste ou d'un fichier ».

> Sur réception du courriel informant que le rapport est disponible, CLIQUER sur le lien hypertexte inclus au message vous menant à l'identification à l'application Charlemagne puis à la résultante du fichier demandé.

Voir la procédure « [Demander la production d'un rapport ou d'une liste](http://www1.education.gouv.qc.ca/charlemagne/medias/Demander_prod_rp_ou_liste.pdf) ».

# *Remarque générale* :

Les fichiers de rétro-information sont produits en format XML. Une fois sauvegardés sur le poste de travail, ils peuvent être ouverts avec un logiciel permettant leur prise en charge.

<span id="page-3-1"></span>2.1. IMPORTER un fichier de rétro-information des données opérationnelles des déclarations.

Ce fichier généré possède une structure complexe à plusieurs niveaux. Il n'est pas recommandé de l'ouvrir avec un tableur comme Excel (même si cela peut bien fonctionner dans la plupart des situations; voir la note qui suit). Il doit généralement être ouvert avec un système de gestion de base de données relationnelle, comme Access.

- *NOTE : Dans le cas où l'ensemble des déclarations contenues dans le fichier généré ne possède aucune des particularités suivantes, le fichier pourrait être importé dans un tableur Excel :*
	- *« autre mesure » (mesure de soutien à l'apprentissage du français, etc.);*
	- *aide à la pension ou au déplacement;*
	- *entente entre organismes;*
	- *information EHDAA;*
	- *participation au cours.*
- 2.1.1. À partir du logiciel Access, CRÉER une base de données vide.
- 2.1.2. CLIQUER sur l'onglet « Données externes » et « Nouvelle source de données » (à partir d'un fichier XML).
- 2.1.3. SÉLECTIONNER le fichier XML selon le répertoire du poste de travail.
- 2.1.4. CONSERVER l'option d'importation sélectionnée par défaut « Structure et données ».
- <span id="page-3-2"></span>2.2. IMPORTER un fichier de rétro-information des données opérationnelles des résultats des apprentissages.

Ce fichier généré dispose d'une structure simple, c'est-à-dire que les données se retrouvent sur un seul niveau. Il peut donc être importé dans un tableur comme Excel.

2.2.1. À partir du logiciel Excel, CLIQUER sur l'onglet « Données », puis sur l'icône « Obtenir des données » et enfin, sur « À partir d'un fichier XML »

<span id="page-3-3"></span>2.3. IMPORTER un fichier de rétro-information au bilan.

Cette opération produit un ensemble de fichiers regroupés dans un fichier compressé de format ZIP. Il faut donc décompresser ce fichier avant d'exploiter les fichiers XML qui en découlent. Voir la procédure « [Demander la production d'un rapport ou d'une liste](http://www1.education.gouv.qc.ca/charlemagne/medias/Demander_prod_rp_ou_liste.pdf) ».

Ces fichiers ont une structure simple et peuvent donc être importés dans un tableur Excel. Cependant, chacun des fichiers doit être importé dans un document distinct ou dans une feuille distincte à l'intérieur du même document.

*NOTE : Selon le type de services éducatifs offerts, il est possible que certains fichiers ne contiennent aucune donnée.*

Les données de chacun des fichiers sont disponibles dans le quide de télétransmission à partir de la section *Structure des « Fichiers de rétro-information des données au bilan »*.

2.3.1. À partir du logiciel Excel, CLIQUER sur l'onglet « Données », puis sur l'icône « Obtenir des données » et enfin, sur « À partir d'un fichier XML »

<span id="page-4-0"></span>2.4. IMPORTER un fichier de rétro-information des réponses et des critères d'évaluation des résultats des apprentissages aux épreuves uniques.

Ce fichier généré possède une structure complexe à plusieurs niveaux. Il n'est pas recommandé de l'ouvrir avec un tableur comme Excel. Il doit être ouvert avec un système de gestion de base de données relationnelle, comme Access.

- 2.4.1. À partir du logiciel Access, CRÉER une base de données vide.
- 2.4.2. CLIQUER sur l'onglet « Données externes » et « Nouvelle source de données » (à partir d'un fichier XML).
- 2.4.3. SÉLECTIONNER le fichier XML selon le répertoire du poste de travail.
- 2.4.4. CONSERVER l'option d'importation sélectionnée par défaut « Structure et données ».
- <span id="page-4-1"></span>2.5. IMPORTER un fichier de rétro-information des résultats des apprentissages sanctionnés.

Ce fichier généré dispose d'une structure simple, c'est-à-dire que les données se retrouvent sur un seul niveau. Il peut donc être importé dans un tableur comme Excel.

2.5.1. À partir du logiciel Excel, CLIQUER sur l'onglet « Données », puis sur l'icône « Obtenir des données » et enfin, sur « À partir d'un fichier XML »

<span id="page-4-2"></span>2.6. IMPORTER un fichier de rétro-information des mentions.

Ce fichier généré possède une structure complexe à plusieurs niveaux. Il n'est pas recommandé de l'ouvrir avec un tableur comme Excel. Il doit être ouvert avec un système de gestion de base de données relationnelle, comme Access.

- 2.6.1. À partir du logiciel Access, CRÉER une base de données vide.
- 2.6.2. CLIQUER sur l'onglet « Données externes » et Nouvelle source de données (À Partir d'un fichier XML).
- 2.6.3. SÉLECTIONNER le fichier XML selon le répertoire du poste de travail.
- 2.6.4. CONSERVER l'option d'importation sélectionnée par défaut « Structure et données ».